# **Vybalení**

- **1. Vybalte tiskárnu.** Obsah dodávky se mùže v rùzných zemích lišit. V nìkterých zemích je napájecí kabel pevnì pøipojený k tiskárnì. Instalace
- **2. Pøipevnìte samostatné díly k tiskárnì.**

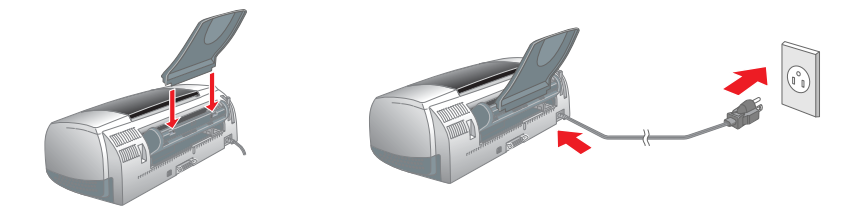

# **2** Instalace

**3. Pøipojte tiskárnu.**

### **Instalace softwaru tiskárny**

#### *Poznámka:*

*Pokyny pro instalaci softwaru pro tisk fotografií jsou uvedeny v oddílu Instalace softwaru pro tisk fotografií v online Referenèní pøíruèce.*

#### **Systém Windows**

- 1. **Zkontrolujte, zda je tiskárna vypnutá.** 2. Vložte disk CD se softwarem tiskárny do jednotky CD-ROM.
- Pokud se neobjeví dialogové okno instalaèního programu, poklepejte na disku CD-ROM na program **SETUP.EXE**. 3. Vyberte položku **Install software** (Instalovat software) a
- klepnìte na tlaèítko  $\rightarrow$ 4. Postupujte podle pokynù na obrazovce. Po instalaci softwaru tiskárny zobrazí instalaèní program pokyny pro instalaci inkoustových kazet.

#### **Systém Macintosh**

### **c** *Upozornìní:*

*Pøed zahájením instalace softwaru tiskárny vypnìte všechny antivirové programy.* **Uživatelé systému Mac OS 8.1 nebo novìjšího** 

#### **(kromì Mac OS X)**

- 1. **Zkontrolujte, zda je tiskárna vypnutá.**
- 2. Vložte disk CD se softwarem tiskárny do jednotky CD-ROM. 3. Poklepejte na ikonu **EPSON**, vyberte položku **Install software** a klepnìte na tlaèítko .

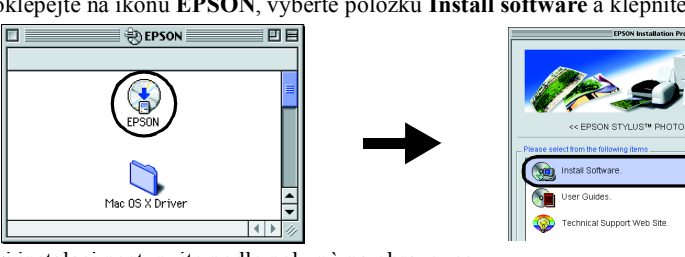

4. Pøi instalaci postupujte podle pokynù na obrazovce. 5. Zapnite tiskárnu stisknutím tlaèítka vypínaèe  $\mathcal{O}$ . Tisková hlava se posune do pozice pro instalaci inkoustových kazet.

 $\circled{}$ 

6. Z nabídky Apple vyberte položku **Chooser** a zvolte ikonu tiskárny a port, ke kterému je tiskárna pøipojena.

#### **Uživatelé systému Mac OS X**

- 1. **Zkontrolujte, zda je tiskárna vypnutá.** 2. Vložte disk CD se softwarem tiskárny do jednotky CD-ROM.
- 3. Poklepejte na složku **Mac OS X Driver** a potom poklepejte na ikonu **SP900.pkg** uvnitø této složky.
- Pokud se zobrazí okno Authorization, klepnìte na ikonu klíèe, zadejte jméno a heslo správce, klepnìte na tlaèítko **OK** a potom klepnìte na tlaèítko **Continue**. 4. Pøi instalaci postupujte podle pokynù na obrazovce.
- Zapnite tiskárnu stisknutím tlaèítka vypínaèe  $\emptyset$ . Tisková hlava se posune do pozice pro instalaci inkoustových kazet.
- 6. Pøi výbìru tiskárny postupujte podle následujících pokynù: Poklepejte na ikonu Macintosh HD. → Poklepejte na složku **Applications**. → Poklepejte na složku **Utilities**. → Poklepejte na ikonu **Print Center**. → Klepnìte na tlaèítko **Add Printer**. → Zvolte tiskárnu **EPSON USB**. → Vyberte tiskárnu. → Klepnìte na tlaèítko **Add**.
- ❏ *Tisková hlava v tiskárnì musí být zcela naplnìna inkoustem, aby bylo možné tisknout ve vysoké kvalitì. Tento proces spotøebovává inkoust z inkoustových kazet dodaných s tiskárnou. Vymìnìné kazety vydrží po celou dobu své pøedpokládané životnosti.*
- 5. Po dokonèeném doplòování inkoustu pøestane kontrolka napájení  $\circ$  blikat a zùstane rozsvícená.

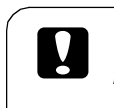

bné pokyny k prvnímu tisku najdete v oddílu Základy tisku v online *Referenèní pøíruèce*.

- e *Referenèní pøíruèka* také obsahuje následující informace:
- ❏ Rùzné možnosti tisku
- nkce softwaru tiskárny
- ávody
- ešení problémù
- formace o produktu ezpeènostní pokyny
- Podrobnosti jsou uvedeny v online *Referenèní pøíruèce*.
- Online *Referenèní pøíruèku* lze zpøístupnit následujícím postupem.
- 1. Vložte disk CD se softwarem tiskárny do jednotky CD-ROM.
- 2. Systém Windows: v dialogovém oknì vyberte položku **User Guides** (Uživatelské pøíruèky) a klepnìte na tlaèitko ... Systém Macintosh: poklepejte na ikonu **EPSON**, vyberte položku **User Guides** a klepnìte na tlaèítko ...

3. Vyberte možnost **Technical Support Web Site** a poté klepnìte na tlaèítko ... Další informace o službách zákazníkùm dostupných ve vašem regionu naleznete v online *Referenèní pøíruèce*.

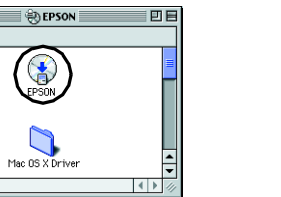

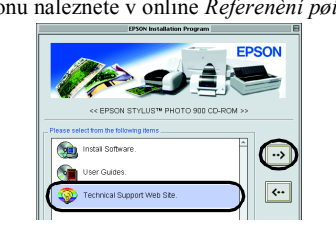

Kontrolky na ovládacím panelu umožòují identifikovat mnoho bìžných problémù. Podle následující tabulky problém identifikujte a proveïte doporuèenou nápravu.<br>  $\bullet = \text{sviti}, \bullet = \text{nesviti}, \bullet = \text{bliká}$ 

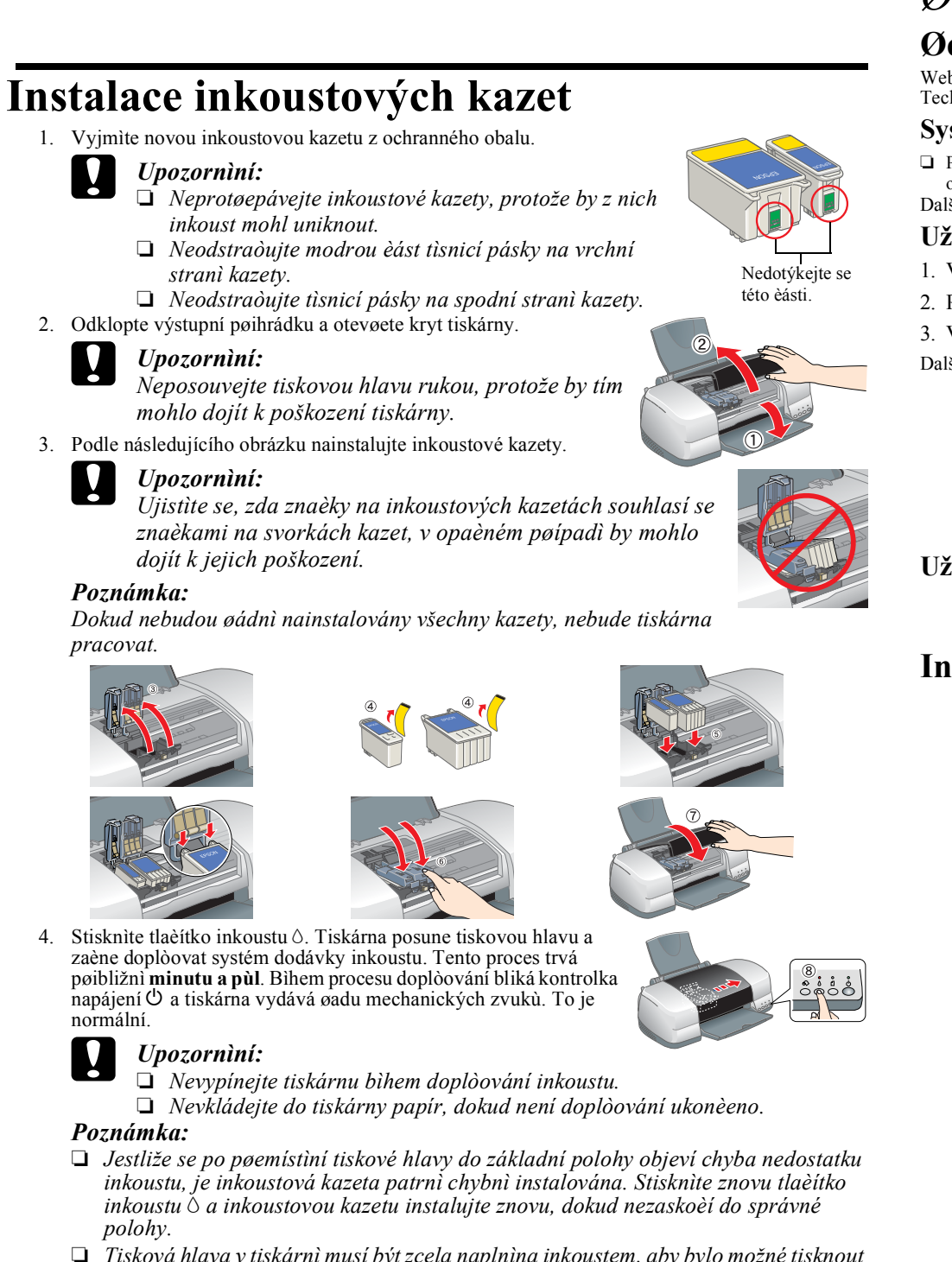

### **Vkládání papíru**

## **Tiskárna je nyní pøipravena k použití.**

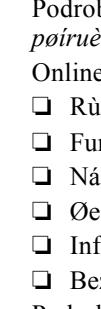

# EPSON STYLUS PHOTO 900 *Instalace*

*Upozornìní je tøeba dodržovat, aby nedošlo k poškození tiskárny nedošlo k poškození tiskárny.*

### **Pøístup k online Referenèní pøíruèce**

Všechna práva vyhrazena. Žádná èást této publikace nesmí být bez poedchozího písemného souhlasu spoleènosti SEIKO EPSON CORPORATION reprodukována, uložena v systému umožòujícím stažení nebo poenášena v jakékoli formì, ať j fotokopií, záznamem èi jinak. Informace v tomto dokumentu jsou urèeny výhradnì k použití s tiskárnou EPSON. Spoleènost EPSON není nijak zodpovìdná za důsledky použití tìchto informací pro jiné tiskárny. Spoleènost SEIKO EP obsluhu a údržbu dodaných spoleèností SEIKO EPSON CORPORATION (mimo USA).

Spoleènost SEIKO EPSON CORPORATION nenese odpovidnost za žádné škody a problémy plynoucí z použití jakýchkoli doplokù èi spoteebních produktù jiných než tich, které byly spoleèností SEIKO EPSON CORPORATION označeny jako pù spoleènosti SEIKO EPSON CORPORATION.

V systému Mac OS X se po vložení disku CD se softwarem tiskárny dialogové okno nezobrazí. Chcete-li otevøít online *Referenèní pøíruèku*, poklepejte na soubor **English**\**User Guides**\**REF\_G**\**INDEX.HTM**.

# *Øešení problémù*

### **Øešení problémù online**

Webový server Technical Support spoleènosti EPSON poskytuje tipy pro øešení problémù. Stránky podpory Technical Support lze zpøístupnit nìkterým z následujících zpùsobù:

#### **Systém Windows**

❏ Pøístup k nim mùžete rovnìž získat po klepnutí na tlaèítko **Technical Support** (Technická podpora) v dialogovém oknì programu Status Monitor 3 nebo v nabídce Main (Hlavní) softwaru tiskárny. Další informace o službách zákazníkùm dostupných ve vašem regionu naleznete v online *Referenèní pøíruèce*.

#### **Uživatelé systému Mac OS 8.1 nebo novìjšího (kromì Mac OS X)**

1. Vložte disk CD do jednotky CD-ROM.

#### 2. Poklepejte na ikonu **EPSON**.

#### **Uživatelé systému Mac OS X**

Informace jsou k dispozici na webových stránkách: http://support.epson.net/StylusPhoto900/

#### **Indikace chyb**

Kazeta s èerným inkoustem T007/ Kazeta s barevným inkoustem T009

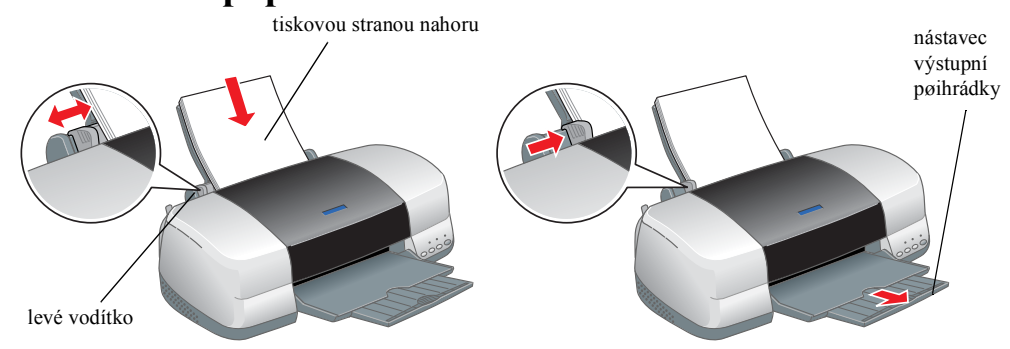

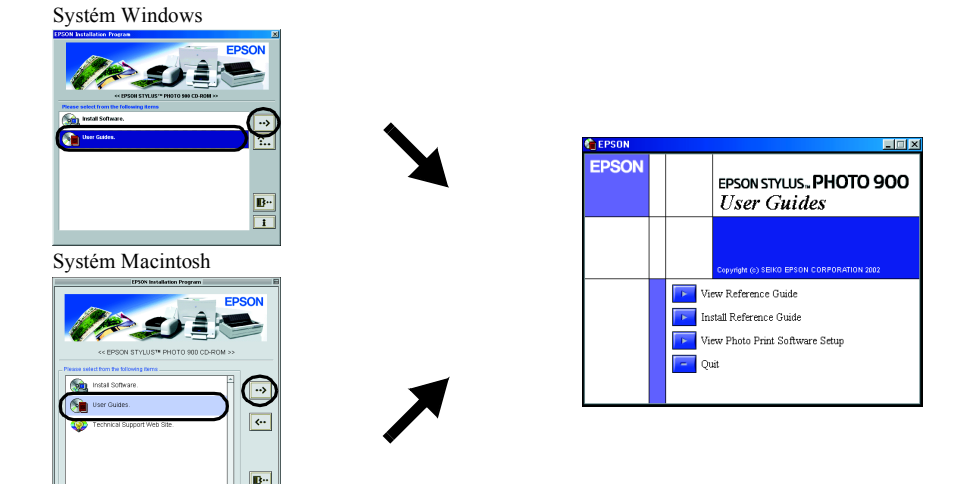

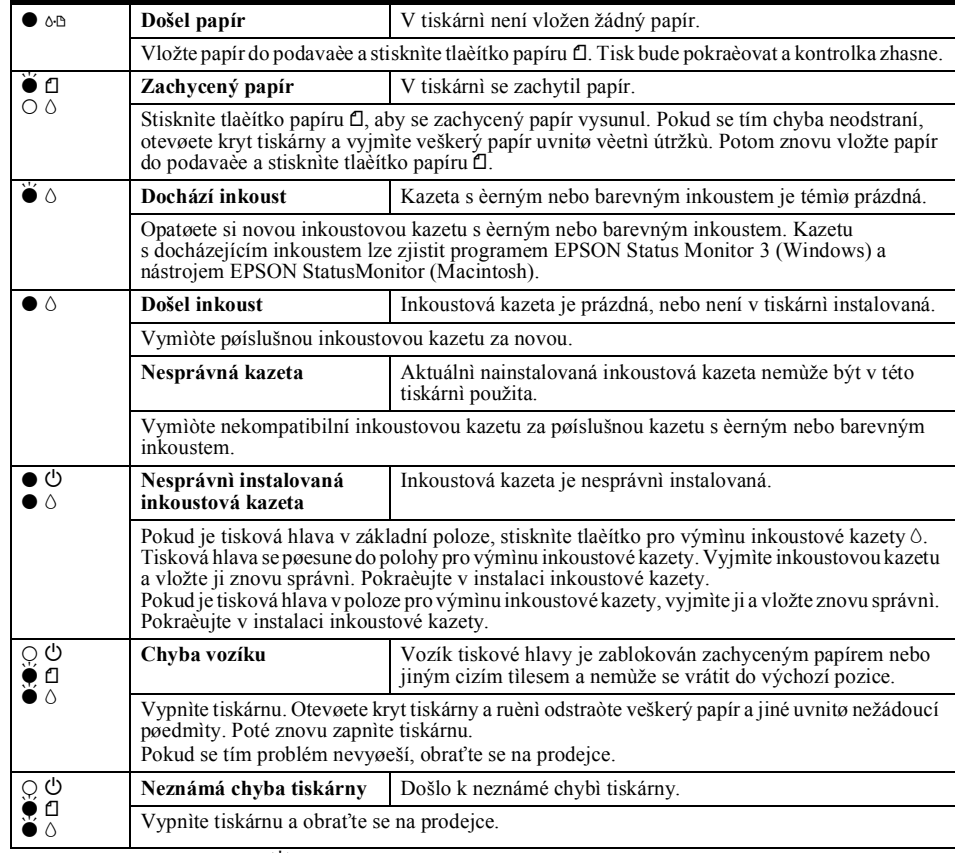

*Poznámky obsahují dùležité informace a užiteèné tipy pro provoz tiskárny.*

# **8 Kontrola tiskárny**

#### Upozornìní a poznámky

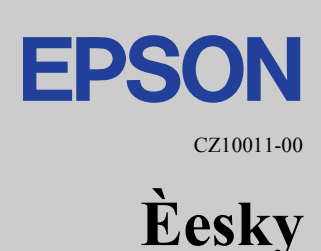

Èást dat se snímky uloženými na disku CD-ROM se softwarem tiskárny je licencí spoleènosti Design Exchange Co.,Ltd. Copyright © 2000 Design Exchange Co.,Ltd. Všechna práva vyhrazena.

Microsoft a Windows jsou registrované ochranné známky spoleènosti Microsoft Corporation. Apple a Macintosh jsou registrované ochranné známky spoleènosti Apple Computer, Inc.

**Obecné upozornìní**: Veškeré další zde použité názvy produktù slouží pouze k identifikaèním úèelùm a mohou být ochrannými známkami jejich pøíslušných vlastníkù. Spoleènost EPSON se zøíká veškerých práv na tyto znaèky.